# Insite Gold Version 2.0.0 Setup Guide (QR Code)

Document version: 3.9 May 17<sup>th</sup> 2018 Created by: Moshe Blitz

### **Preface**

This document will take you step by step through the setup process of creating new SWAN account with Insite Gold application.

### **Known Limitation**

- 1. No support for HD77 camera
- 2. No support for site where IP150 or PCS password was changed from its default when used with IP150 version 4.0.4
- 3. No support for some models of cellular routers with HDxx camera setup, due to lack of real UPNP support on router or with IP150 due to lack of open ports
- 4. No official support for site with HDxx camera without IP150 / PCS communication device

## **Prerequisite FW upgrade**

- 1. Upgrade Panel FW version to the latest version posted on Paradox web site to benefit from all the functionalities the HD cams can offer.
- 2. Update PCS communication module FW version to the latest version posted on Paradox web site.
- 3. Upgrade IP150 to FW version to the latest version posted on Paradox web site (4.30 or later)
- 4. Make sure to use HD78 camera of version 2.3.17 or later
- 5. Make sure to use HD88 camera of version 1.0 or later

Notes:

- **1. In case of using older HD78 camera version or older HD88 camera version, connect camera over wired LAN connection and proceed with installation. Once Site is created, upgrade camera to latest version from within the application. Camera can then be switched to use WiFi connection.**
- 2. Once PMH account is set
	- a. Use Babyware version 5.1.0 or later to connect.
	- b. Use Infield version 5.0.23 or later. Any previous versions should not be used. Note that using Infield requires setting port forwarding in the router when upgrading IP150 version earlier than 4.10

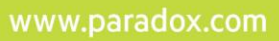

### **IP150 Setup and Prerequisite**

Connect using Infield to verify that IP150 Firmware version is 4.20.008 Verify that Panel Firmware version is the latest posted on Paradox website. Upgrade Panel and IP150 firmware version as necessary

**Note**: Once IP150 is connected to the Internet and to SWAN the "Link" and "Internet" lights on the device are both ON.

Some routers may prevent bi-directional communication between IP150 and SWAN server, in such case please verify that the following ports are opened on the outbound direction to allow IP150 to connect with SWAN:

- 1. Port 3478
- 2. Port 443. This is HTTPS port and IP150 polling is done over this port
- 3. Port 53 TCP and UDP
- 4. TCP port source: 49152 to 65535 (supports up to 80 TCP connections)
- 5. UDP port source: 49152 to 65535 (supports up to 16 UDP connections)
- 6. Allow ICMP protocol. No port here

### **HDxx camera Setup and Prerequisite**

Connect HDXX camera either using LAN connection (wired) or WiFi connection.

### **System Prerequisite**

Connect HDxx camera to the same panel where IP150 or PCS device is connected

**Note**: Make sure to avoid any of the following actions which mat result with installation failure:

- **1. Do NOT change panel during the installation.**
- **2. Do NOT move camera from one panel to another during the installation**
	- a. HDxx camera that are already connected to Panel associated with SWAN can't be associated with new panel that is not associated yet with SWAN unless HDxx camera is deleted from Database

### **Install Insite Gold**

Download and install Insite Gold from Google Play or Apple App Store

### **New Site setup**

**Note**: For Installation with Camera

- **a. When using iPhone, it is recommended to set the phone using the same WiFi network as camera**
- **b. Set router's configuration to UPnP enabled and verify that it is connected directly to the internet with no additional routers being used**
- **c. Open camera's Tamper**
- 1. Launch Insite Gold
- 2. Click on the menu icon

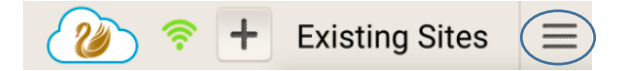

### 3. Click on **New Installation**

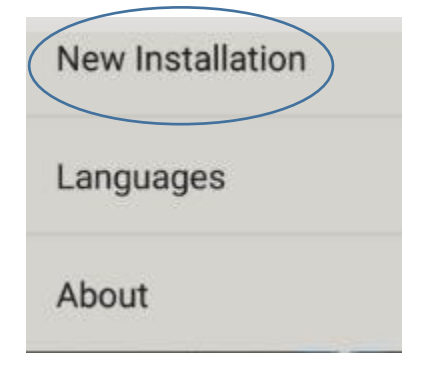

4. Click on **Create**

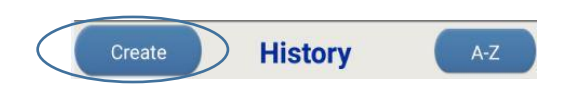

5. Enter Control Panel Serial Number

**Insite Gold Create New Site** Panel S/N

6. Enter Site ID, Site Email and confirm email

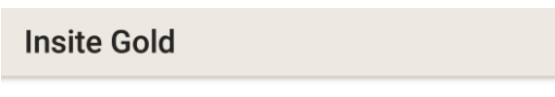

# **Create New Site**

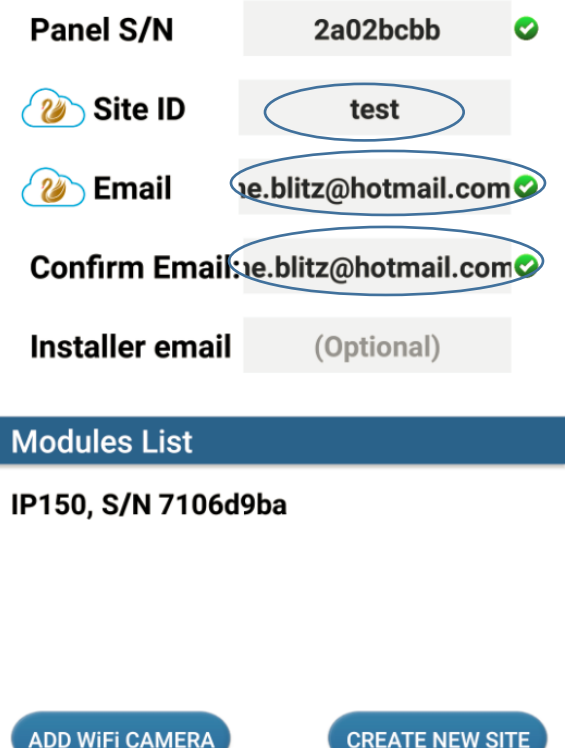

#### R A D O X<sup>"</sup> Þ

7. Check under **MODULES LIST** section that panel is polling with correct IP150 / PCS communication device.

**Note**: For site equipped with LAN HDxx cameras, check under **MODULES LIST** section that cameras are connected and polling.

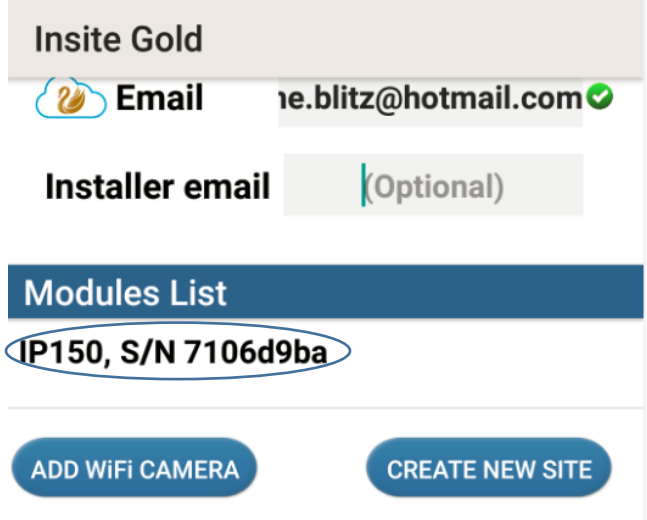

### **Notes:**

- 1. In case no communication device is listed, make sure to check Internet connection and proceed with installation only after correct communication device is presented. Once connected to the internet, IP150 will have its "internet" light ON to confirms connectivity and polling the SWAN. PCS device will have its STATUS LED ON to confirm its connectivity to cell phone provider.
- 2. In case LAN camera are not listed, make sure to check Internet and bus connection, and proceed with installation only after cameras are presented.
- 8. For site equipped with HDxx WiFi camera, press **ADD WIFI CAMERA**, Otherwise, For Site equipped only with IP150 / PCS communication device or with HDxx camera connected through LAN, press **CREATE NEW SITE**

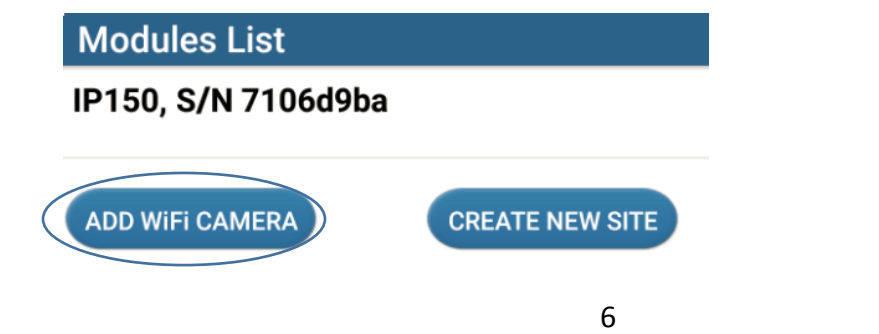

#### P R A D O X<sup>\*</sup>

9. Press ALLOW once the following message appears This action allows storing site's details on phone's gallery

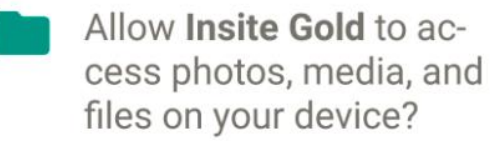

□ Never ask again

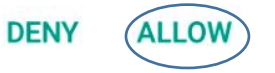

10. Press ALLOW once the following message appears This action allows to present available WiFi network

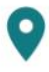

Allow Insite Gold to access this device's location?

Never ask again

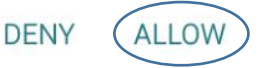

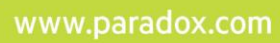

11. Select WiFi network enter password and press **CONTINUE**

Note: When using IOS device, you may enter WiFi network name in case it is different than the one listed.

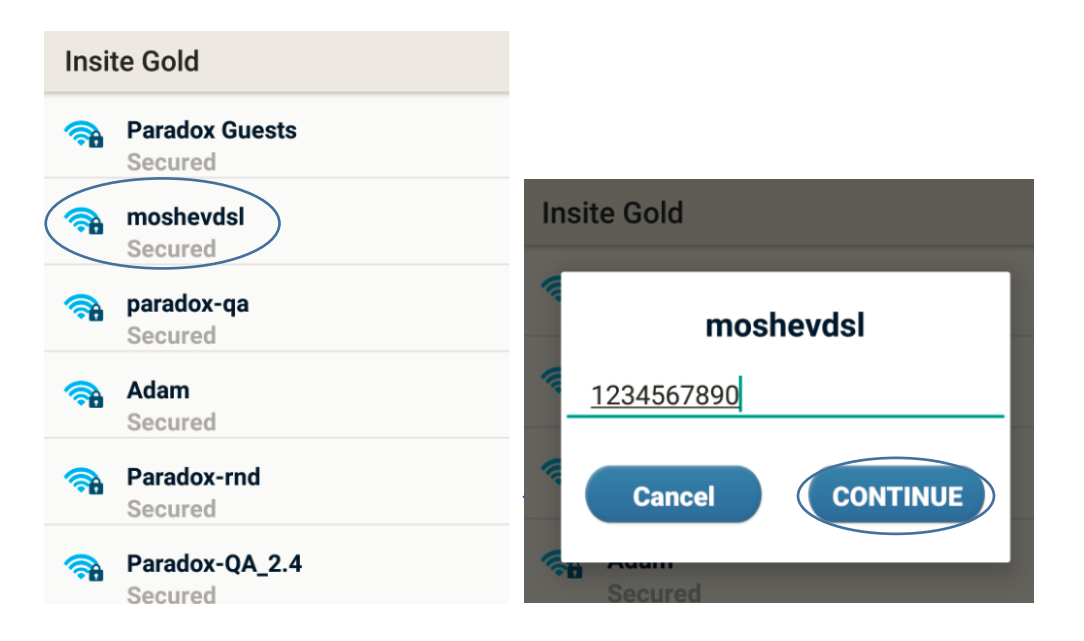

#### R A D O X<sup>\*</sup> P

12. Hold phone firmly in front of camera's lens in about 20 cm distance to present QR Code. As result, the Right "Network" led **T** will flash rapidly, and camera will set to connect through WiFi with SWAN, indicated by having the "Connection led  $\bigoplus$  turned on.

**Note**: Continue to present QR Code in front of the camera for about 5 seconds after "Network" LED **11** start to flash rapidly

13. Hold Once connected, press **CONTINUE**

**Insite Gold** 

moshevdsl

Present QR Code to all cameras sharing this network

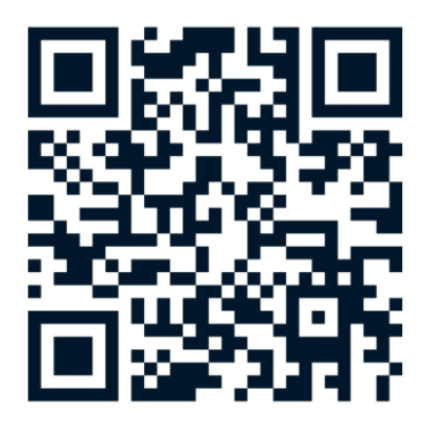

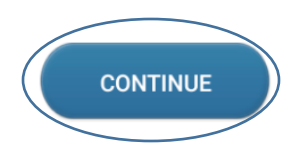

#### P  $AR$  DOX"

14. Once camera is connected, it will appear under **Modules List**. Press **CONFIGURE** to set camera and press **SAVE**

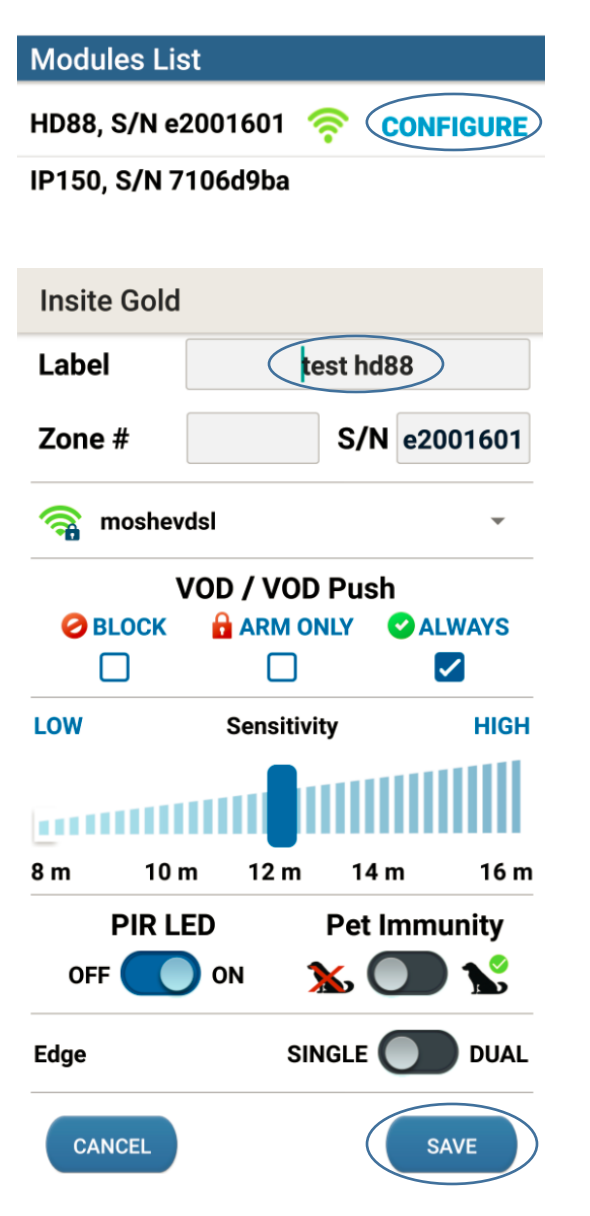

#### R A D O X<sup>"</sup> P

15. Press **CREATE NEW SITE**

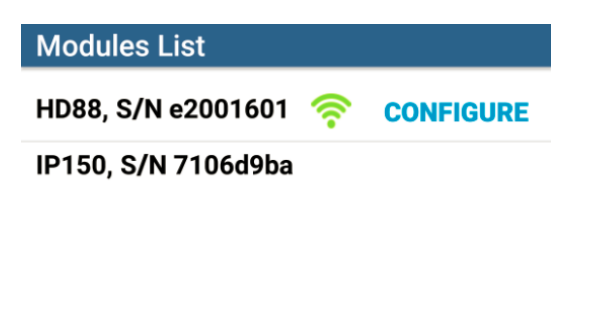

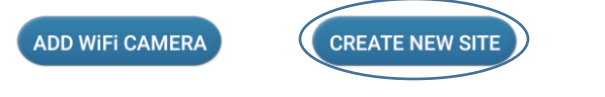

16. Once the following scree appears, make sure to have access to the email entered as you will need to activate SWAN token when prompt as part of the setup process.

### **Notes**:

**1.DO NOT PRESS any key until after email is verified. 2.DO NOT quite the application and remove it from background**

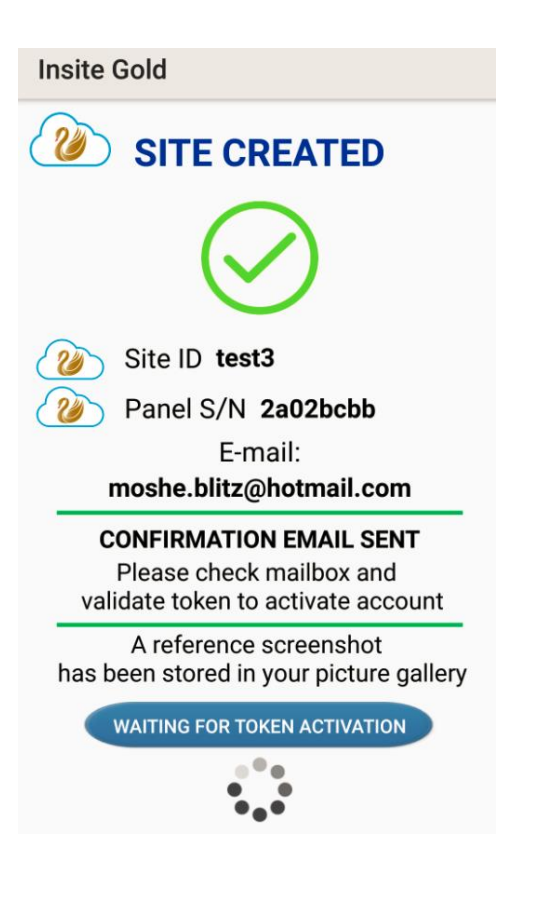

#### **ARADOX** P

### 17. **ACTIVATE** Token and new email confirm token activation will arrive

**PARADOX** 

# **Welcome to Paradox Swan Service** site activation.

Please click below to activate the site Click HERE to view sites associated to moshe.blitz@hotmail.com A confirmation email will be sent when activated.

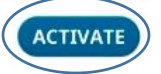

The Paradox Team If you have recived this email by error  $click$  HERE

PARADOX

**Welcome to Paradox SWAN token** activation.

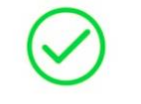

Your token is now active.

Reference: #5a9403742407ee67e3c77354-1c3efbf3cf748b9948413725ac7398ed54ce01310ee72a73623990589205  $a12c$ 

The Paradox Team

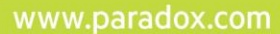

18. Select subscription plan and enter payment details

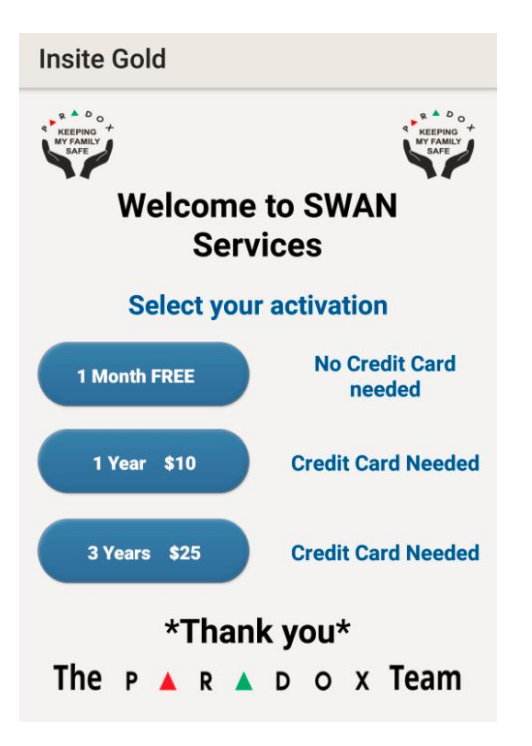

19. New created site will appear in site list

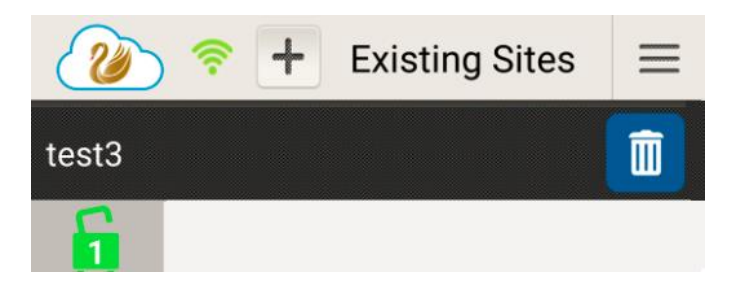

20. Press site name and enter Master PIN code of the Panel in order to log in. PIN code is the one assigned to User001

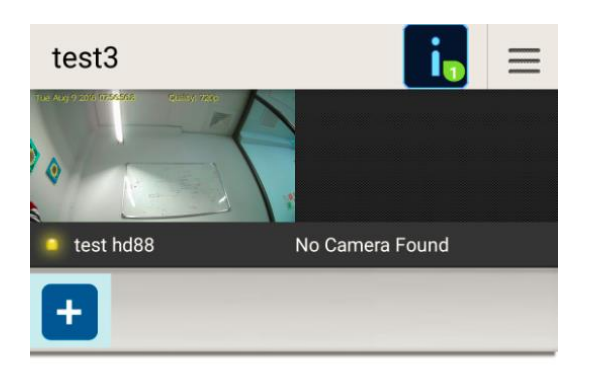

### **No Push Events**

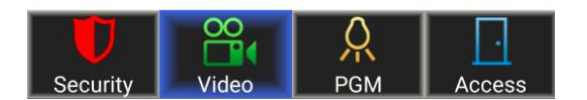

### **21. Close camera's Tamper**

22. You are set and ready to go